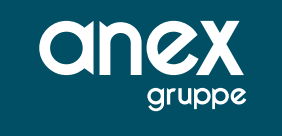

# Buchungsanleitung für Sonderleistungen DE und XQ

Durch die Eingabe der Aktionscodes PB (Platz buchen) oder RS (request Service) werden die Teilmasken für eine Navigation für das Buchen von Sitzplätzen bzw. Zusatzleistungen aufgerufen.

Ausgewählte Sitzplätze bzw. Leistungen werden zunächst im Warenkorb "vorgemerkt" und können dann final gebucht werden.

### Sitzplatzreservierung über CRS/TOMA

Lassen Sie sich den Vorgang, zu dem die Sitzplätze gebucht werden sollen mit der Aktion D darstellen. Geben Sie dann den Aktionscode PB (Platz buchen) ein.

Es erscheint eine Seatmap des Hinfluges:

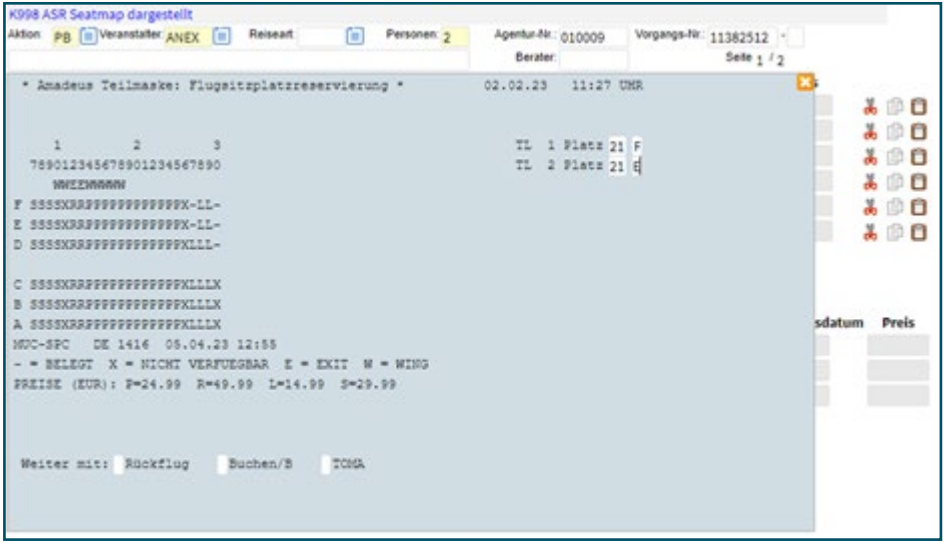

Die Sitzreihen werden wie folgt gelesen:

#### 1 2 3 789012345678901234567890

Links beginnend Reihe 7 bis 9, dann bezeichnet die 0 mit darüberliegender 1 den Beginn der Reihe 10, die folgende 1 ist dann Reihe 11 usw. bis 9 für 19 und mit der 0 mit darüberliegender 2 beginnt die Reihe 20 und die nächste 1 ist Reihe 21 usw.

Geben Sie in den beschreibbaren Feldern (auf der rechten Seite oben) pro Teilnehmer die Sitzreihe sowie die Sitzplatznummer ein. Sie haben dann die Möglichkeit in der unteren Navigation folgende Aktionen auszuführen:

ReisenC

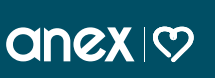

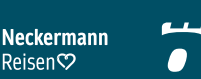

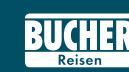

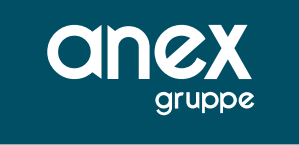

Auswahl Rückflug: Sie gelangen in die Seatmap des Rückfluges und wählen dort ebenso die Sitzreihe sowie Sitzplatz aus.

Auswahl Buchen/B: Die gewählten Plätze werden vorgemerkt und können bei der Airline gebucht werden.

Auswahl TOMA: zurück in die TOMA Maske.

Wählen Sie für dieses Beispiel die Sitzplätze aus und geben Sie in der Seatmap ein X in Buchen/B ein. Die Sitzplätze werden nun im Warenkorb vorgemerkt:

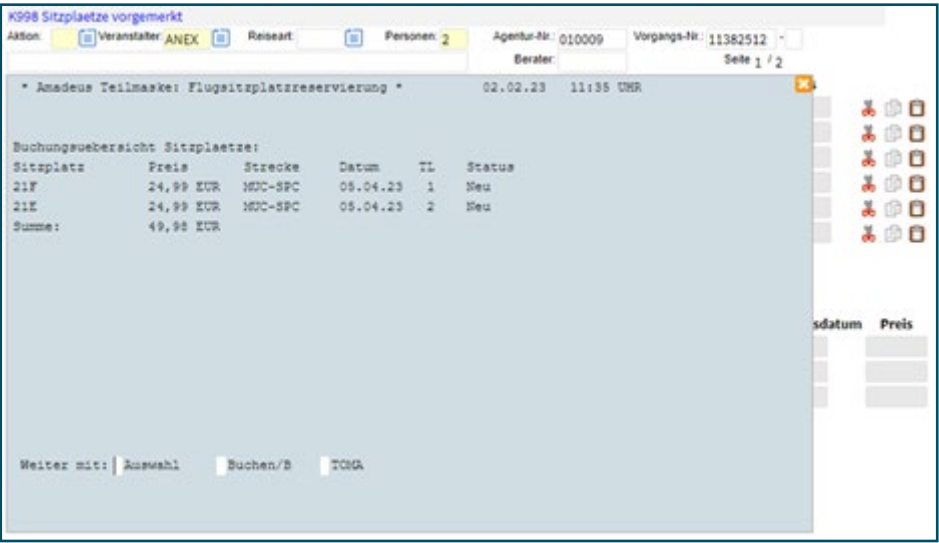

Geben Sie nun ein X in die Navigation unter Auswahl ein um die Sitzplätze des Rückfluges auszuwählen. Es erscheint die Seatmap des Rückfluges.

Neckermann

∣Reisen♡

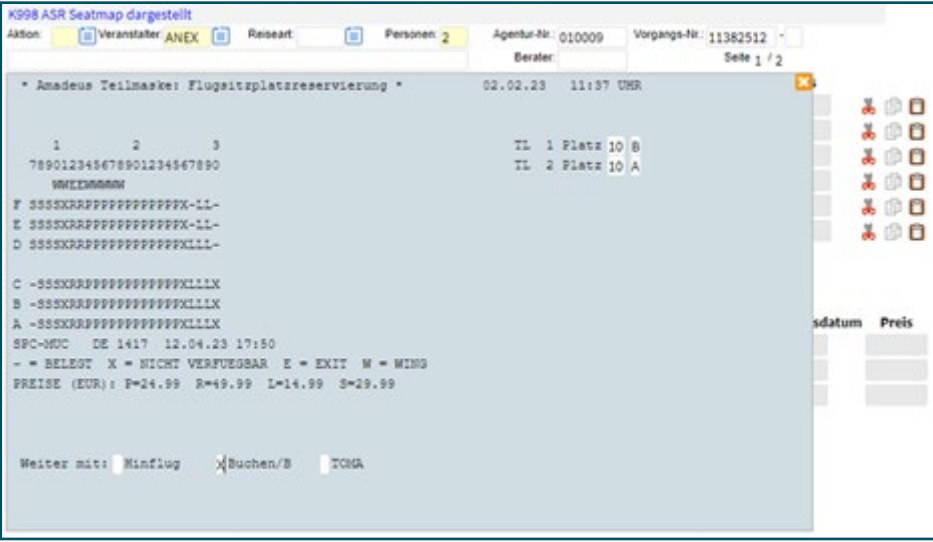

**anex | Media** 

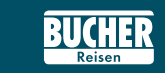

ÖGER.

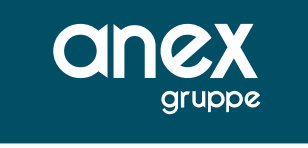

Wählen sie die gewünschten Sitzplätze aus und fügen Sie diese in der Navigation mit einem X vor Buchen/B in den Warenkorb hinzu. Es erscheint der um die Sitzplätze des Rückfluges ergänzte Warenkorb.

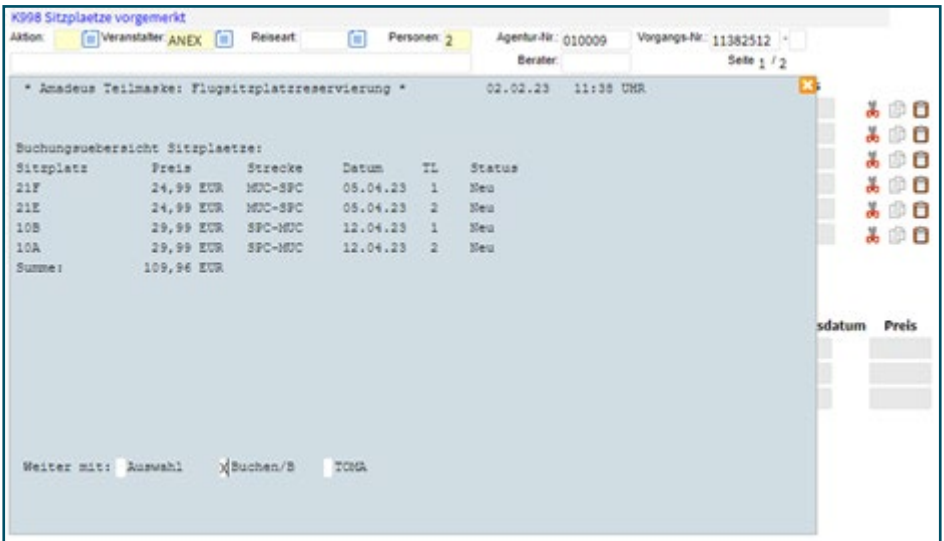

Um die Sitzplätze aus dem Warenkorb mit dem Status "neu" bei der Airline einzubuchen, geben Sie ein X in die Auswahl Buchen/B ein. Sie erhalten eine Bestätigung "K998 Buchung erfolgreich" und die ASR Leistungen haben nun den Status "gebucht".

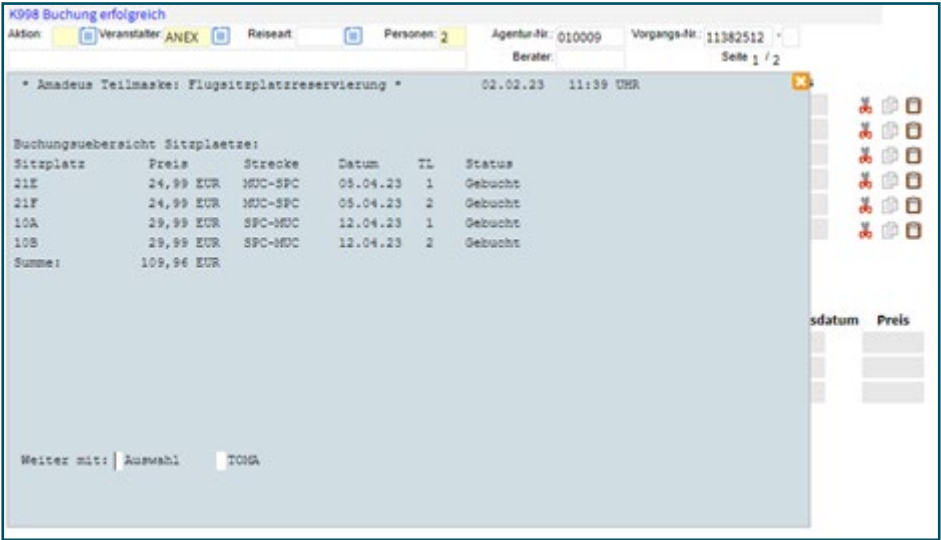

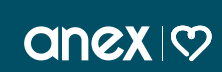

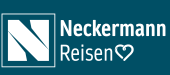

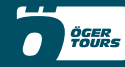

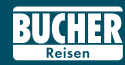

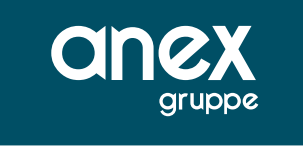

Nach dem erneuten Darstellen des Vorgangs ist die ASR Leistung mit dem Anf-Code "ASR" und dem Preis in der Leistungszeile ersichtlich.

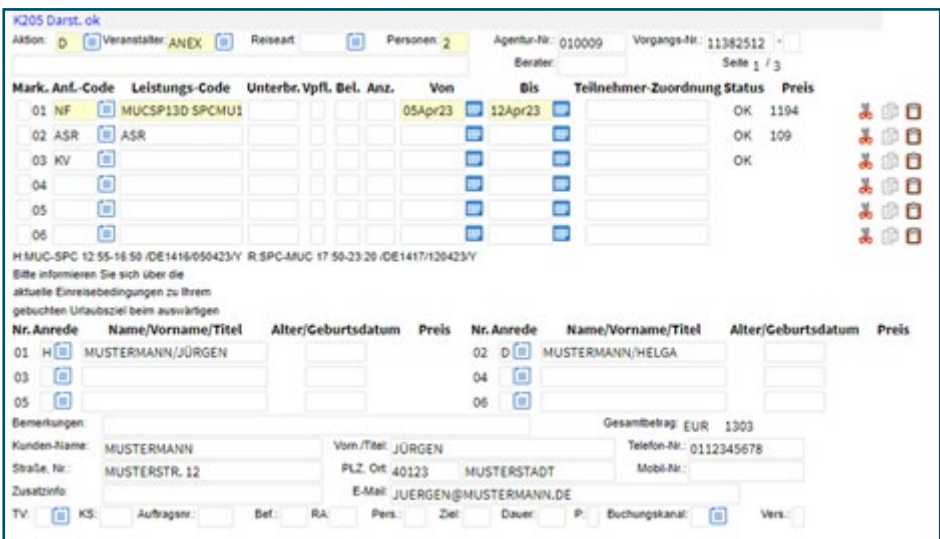

Die gebuchten ASR/SSR Leistungen werden ebenfalls über den Aktionscode BI in den Buchungsinformationen ausgegeben.

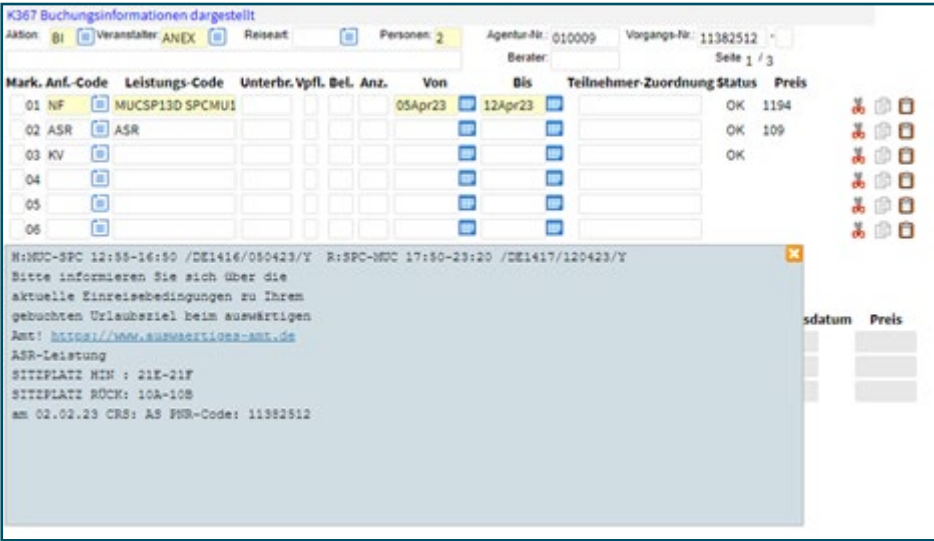

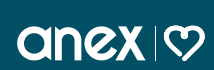

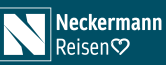

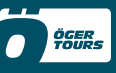

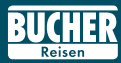

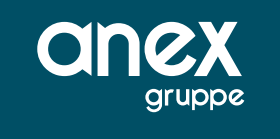

## Sonderleistungen über CRS/TOMA

Lassen Sie sich den Vorgang, zu dem die Sonderleistungen gebucht werden sollen mit der Aktion D darstellen. Geben Sie dann den Aktionscode RS (Request Service) ein.

Es erscheint ein Auswahlmenü mit den verschiedenen Kategorien der Leistungen.

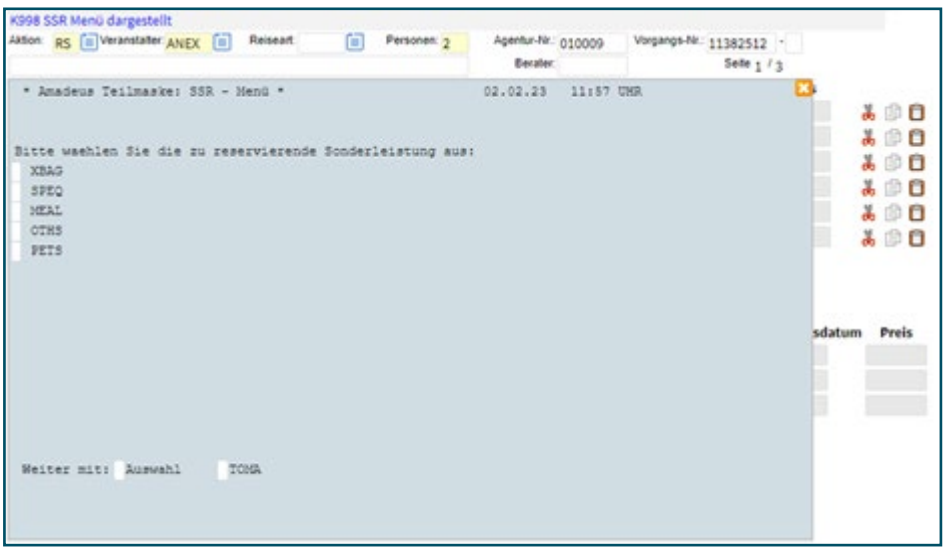

Über Auswahl gelangt man in das Untermenü mit den entsprechenden einzelnen Services.

Mit **Übersicht** gelangt man in die bereits in einer Art Warenkorb selektierten SSR-Leistungen (Bspw. Essen und Zusatzgepäck gebucht).

Nach Auswahl einer Rubrik gelangen Sie in den weiteren Dialog mit den Unterauswahlen je Rubrik. Je nach Anzahl der angebotenen Leistungen kann es eine Vor- und Rück-Blätterfunktionen geben.

Mit Rückflug kann man den Service für den Rückflug aufrufen, so dass man in der Folge Services der Hauptkategorien (Bspw. Meal/Essen) für den Hin- und Rückflug bucht.

Mit Buchen gelangt man direkt in den Buchungsprozess für die in diesem Teilmenü gebuchten Leistung.

Mit TOMA gelangt man zurück in die Buchung in der TOMA-Maske.

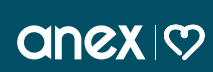

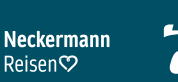

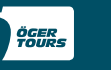

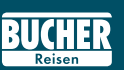

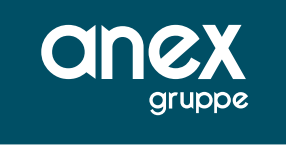

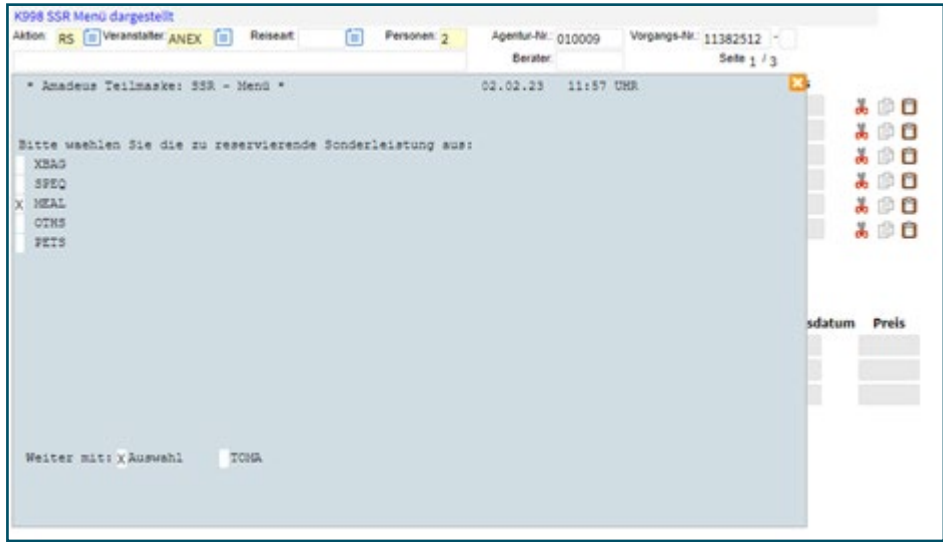

Geben Sie für das Beispiel ein X vor die Kategorie MEAL und ein X vor Auswahl unten in der Navigation ein, um SSR-Mahlzeiten auszuwählen. Es erscheint folgende Maske.

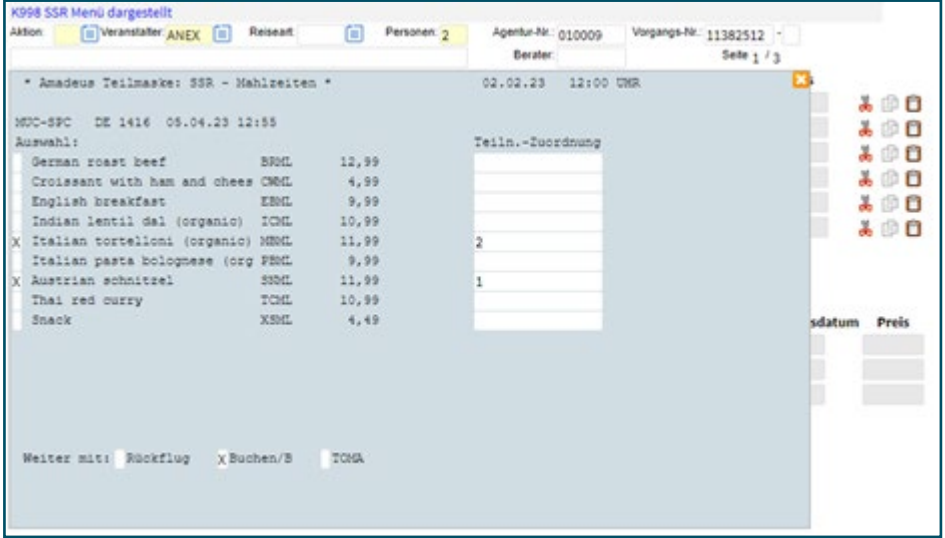

Wählen Sie nun über die Auswahl X und die Teilnehmer-Zuordnung die gewünschten Leistungen aus und übernehmen Sie diese mit einem X in der Navigationszeile vor Buchen/B in den Warenkorb.

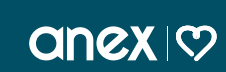

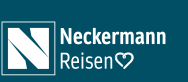

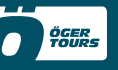

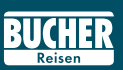

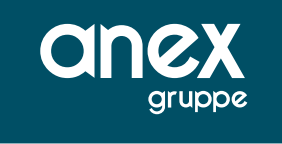

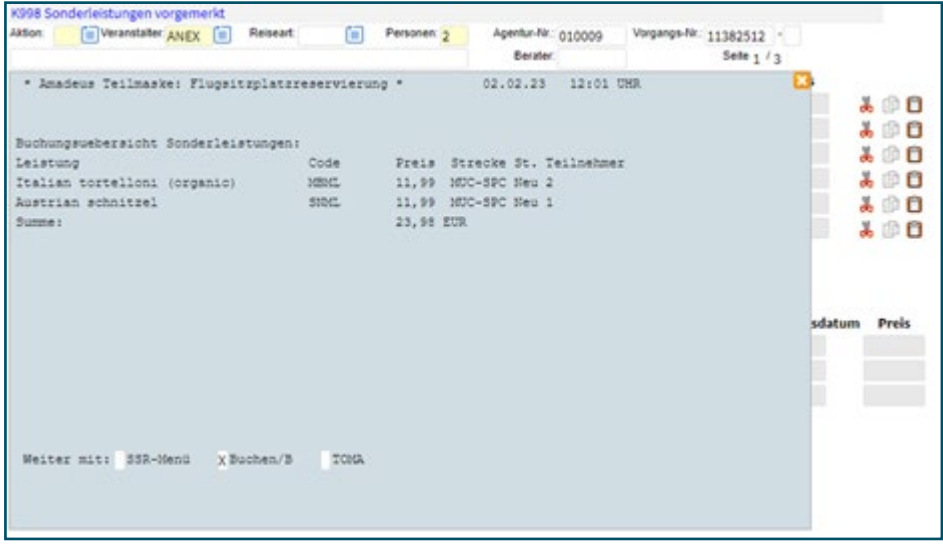

In der Übersicht des Warenkorbes sehen Sie die ausgewählten Leistungen mit den Status Neu. Sie können diese dann mit einem X in der Navigationszeile vor Buchen/B bei der Airline einbuchen. Sie erhalten nun die Meldung "Buchung erfolgreich" und der Status der Leistungen wird mit OK ausgegeben.

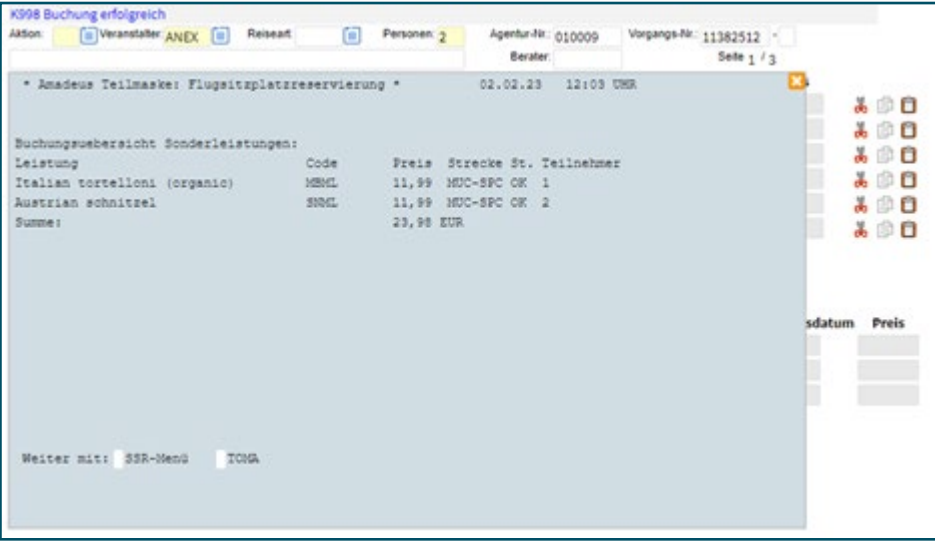

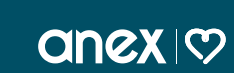

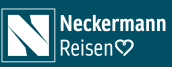

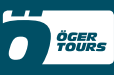

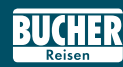

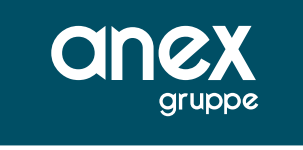

Nach dem erneuten Darstellen des Vorgangs ist die ASR Leistung mit dem Anf-Code "SSR" und dem Preis in der Leistungszeile ersichtlich.

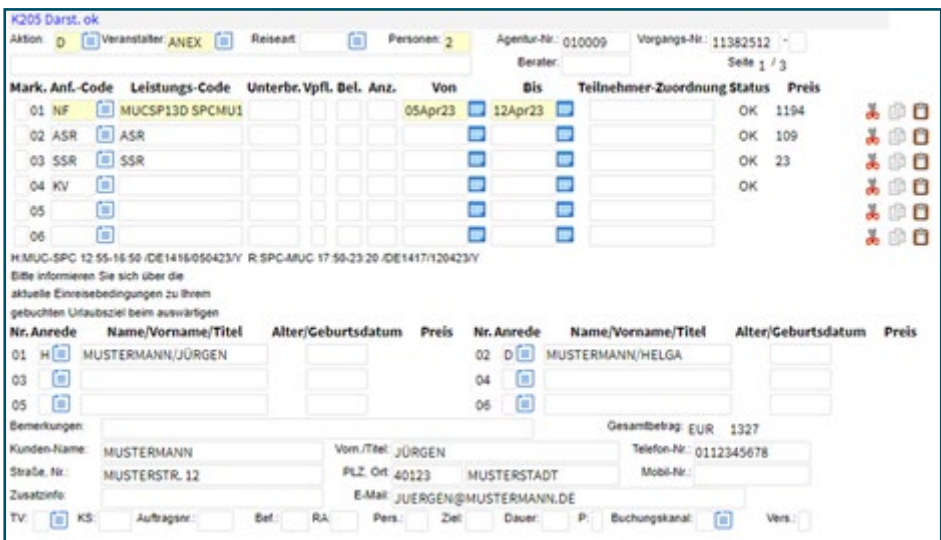

Die gebuchten ASR/SSR Leistungen werden ebenfalls über den Aktionscode BI in den Buchungsinformationen ausgegeben.

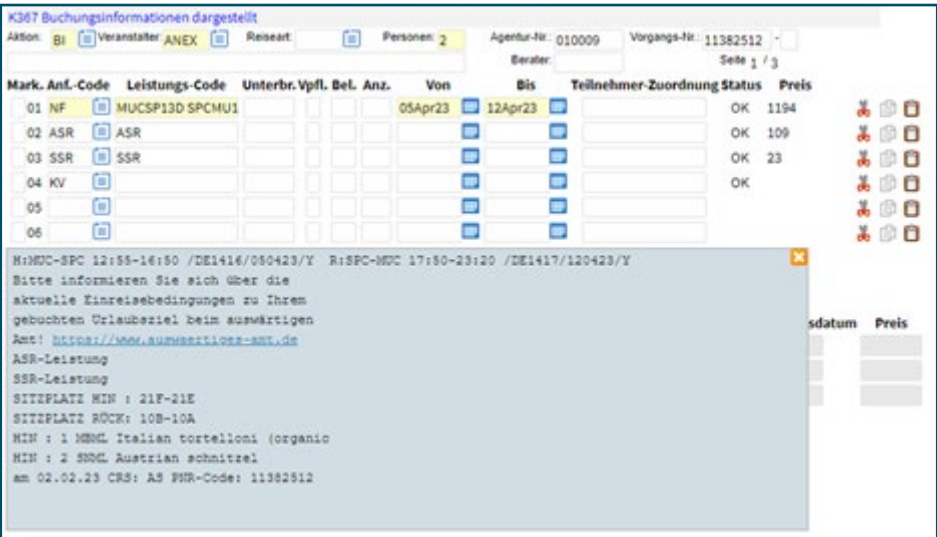

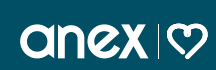

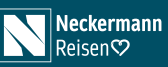

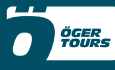

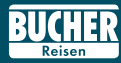

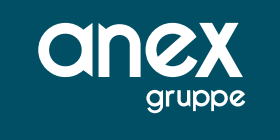

## Einschränkungen und nicht unterstütze Features

- $\triangleright$  Zurzeit sind nur die ASR/SSR-Leistungen der Condor und Sun Express buchbar.
- ` Das Buchen einer ASR/SSR-Leistung in einer Buchung mit zwei unterschiedlichen Airlines (Airline-Mix) ist nicht möglich.
- ▶ Teilstrecken: Die Anwendung beschränkt sich ausschließlich auf Direktstrecken bzw. Strecken, die die Airlines unter einer Flugnummer anbieten und in der Schnittstelle übergeben. z.B. Kunde fliegt FRA-POP (ist Teilstrecke von FRA-POP-SDQ) ASR-Buchung erfolgt für FRA-SDQ und zeigt somit den Sitzplatz in der Seatmap als belegt auch für eine Abfrage FRA-SDQ an.
- ` Ist in einer Buchung eine Kombination aus einem ASR/SSR-fähigen Flug und einem nicht ASR/SSR-fähigen Flug, so ist eine ASR/SSR Buchung nur dann möglich, wenn der Hinflug ASR/SSR-fähig ist.
- ` Aktuell sind nur die SSR-Leistungen buchbar, die selektiert und einem Teilnehmer zugeordnet werden müssen. Somit werden folgende Feature derzeit nicht unterstützt:
	- ▶ Condor: In Flight Entertainment mit Übermittlung eines Zugangscodes
	- ▶ Condor & Sun Express: Tiere, die weitere "textliche" Angaben (z.B. Kommentar) oder Angaben zu frei definierbaren Maßen (z.B. Tierbox) benötigen
- ▶ Es können bis maximal zehn SSR-Leistungen im Warenkorb enthalten sein.

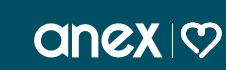

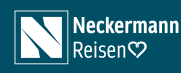

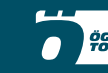

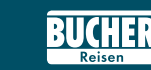